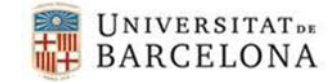

Per poder utilitzar el certificat digital que ens han gravat en el nostre Carnet UB en un sistema operatiu Windows, necessitem el controlador que ens hem descarregat i la llibreria. Els podem descarregar de la pàgina<https://www.ub.edu/portal/web/iub/configurar-l-equip>

**\_\_\_\_\_\_\_\_\_\_\_\_\_\_\_\_\_\_\_\_\_\_\_\_\_\_\_\_\_\_\_\_\_\_\_\_\_\_\_\_\_\_\_**

- **Controlador de la targeta R7.**
	- Executem el fitxer que ens hem descarregat. Ens sortirà una advertència de seguretat, premem Executar.

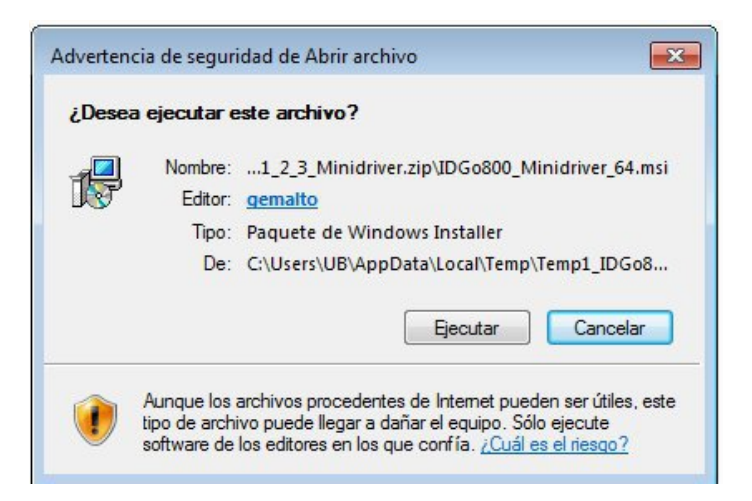

Comença la instal·lació, cliquem "Next".

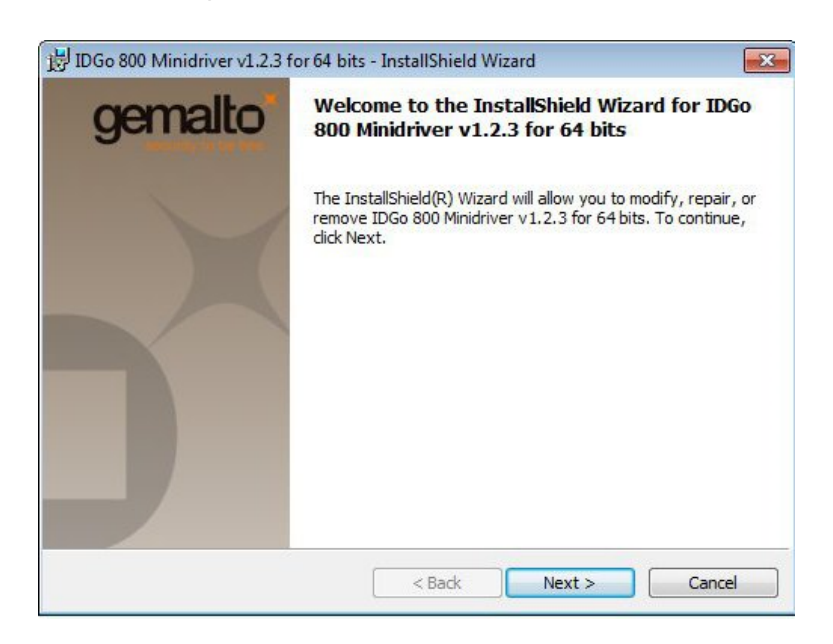

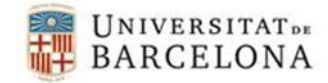

Marquem l'opció "I accept the terms in the license agreement".

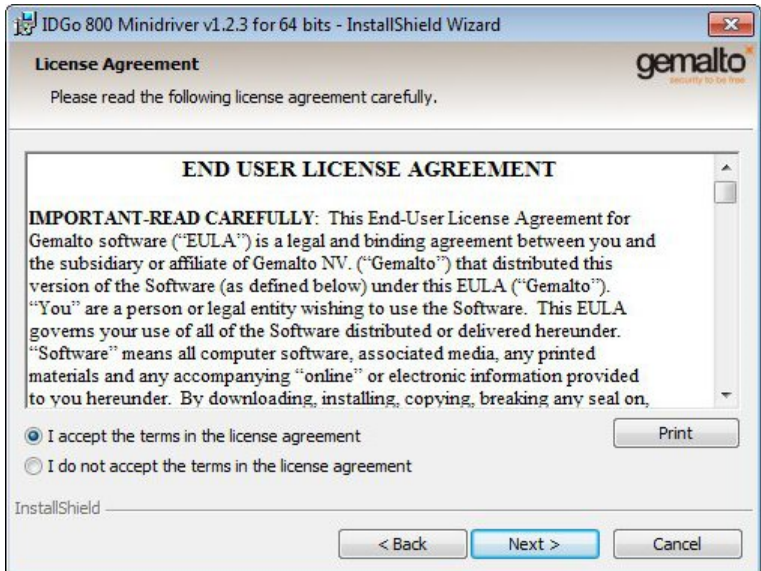

**\_\_\_\_\_\_\_\_\_\_\_\_\_\_\_\_\_\_\_\_\_\_\_\_\_\_\_\_\_\_\_\_\_\_\_\_\_\_\_\_\_\_\_**

Premem el botó "Install".

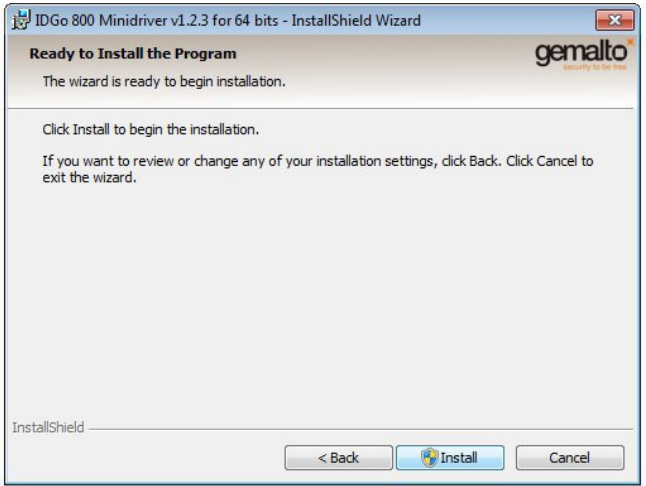

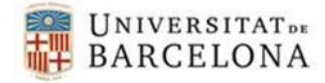

Ens sortirà un avís del control de comptes d'usuari, premem Si.

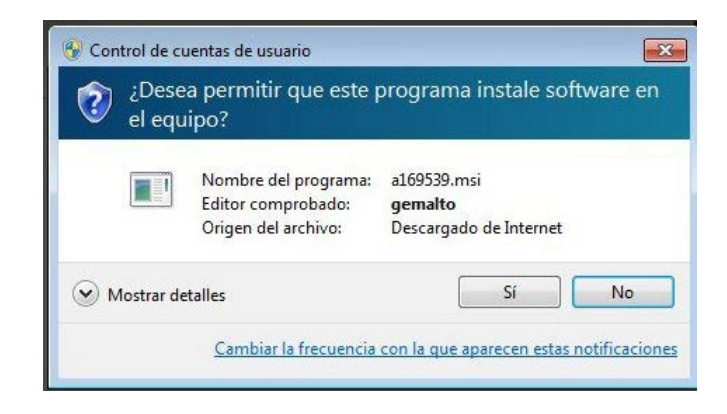

**\_\_\_\_\_\_\_\_\_\_\_\_\_\_\_\_\_\_\_\_\_\_\_\_\_\_\_\_\_\_\_\_\_\_\_\_\_\_\_\_\_\_\_**

Un cop instal·lat ens sortirà la següent pantalla.

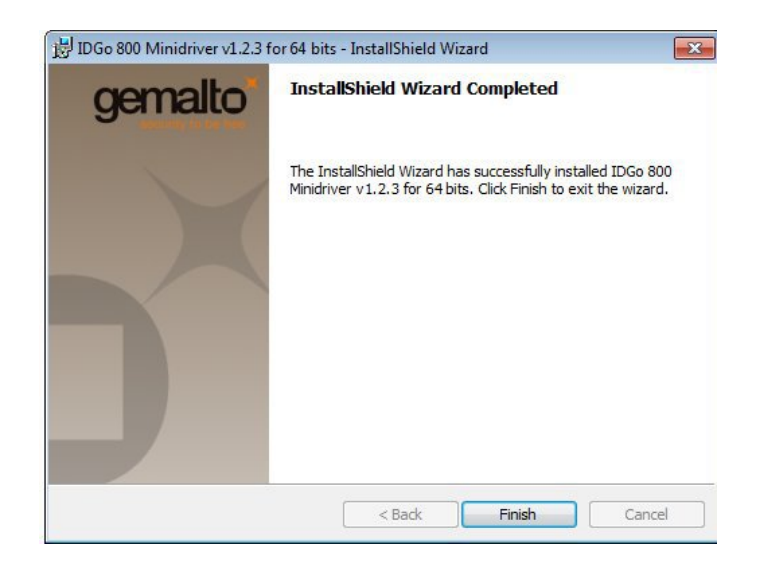

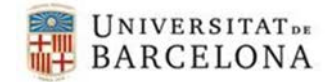

## **Llibreria de la targeta R7**.

 Executen el fitxer que ens hem descarregat. Ens sortirà una advertència de seguretat, premem Executar

**\_\_\_\_\_\_\_\_\_\_\_\_\_\_\_\_\_\_\_\_\_\_\_\_\_\_\_\_\_\_\_\_\_\_\_\_\_\_\_\_\_\_\_**

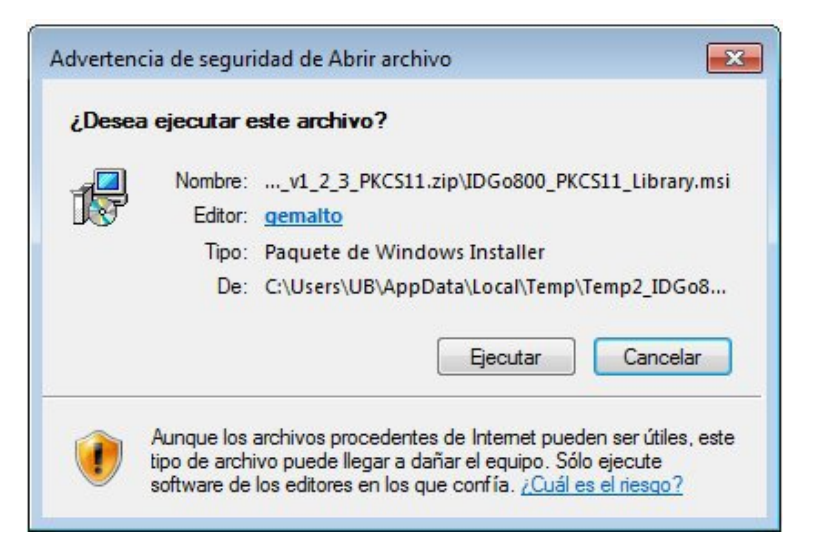

Comença la instal·lació, premem Next

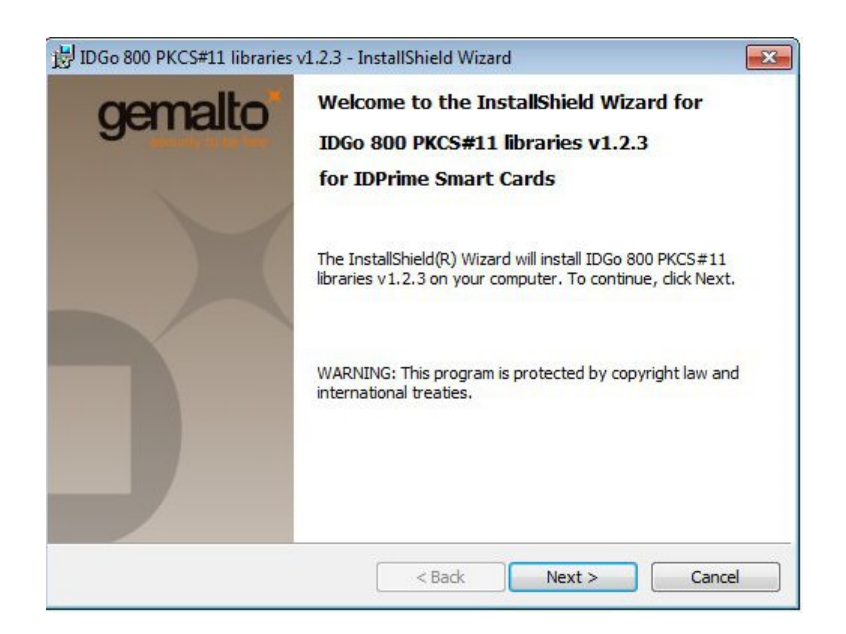

Acceptem la llicència, marquem l'opció "I accept the terms in the license agreement".

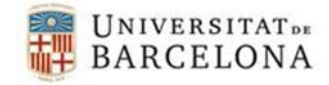

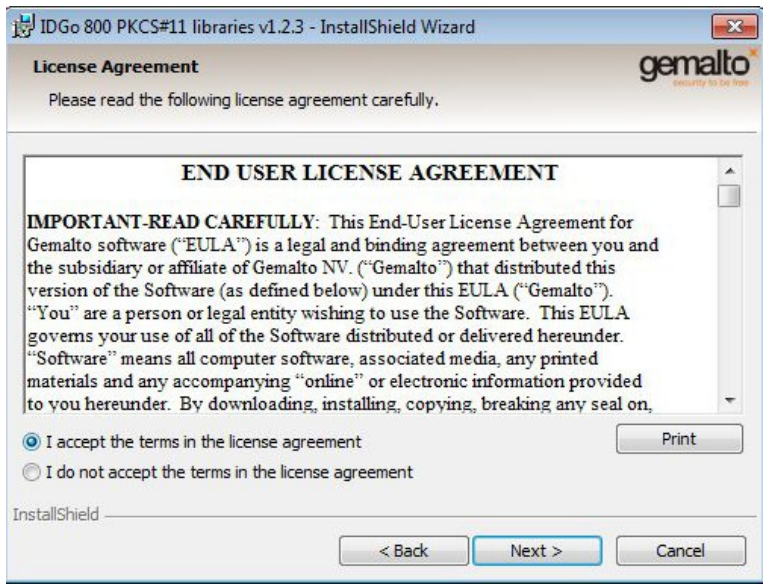

**\_\_\_\_\_\_\_\_\_\_\_\_\_\_\_\_\_\_\_\_\_\_\_\_\_\_\_\_\_\_\_\_\_\_\_\_\_\_\_\_\_\_\_**

 Ens demanarà la carpeta on volem instal·lar el programa, deixarem la que ens posa per defecte.

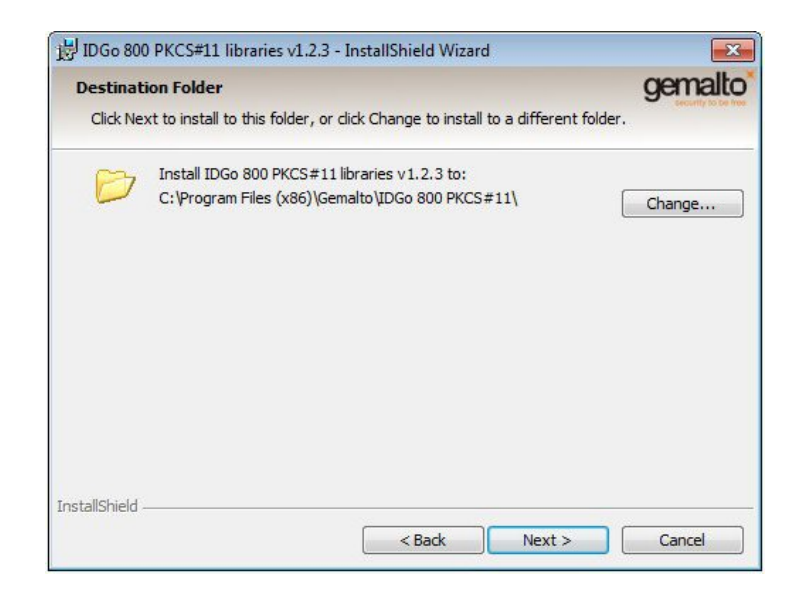

**\_\_\_\_\_\_\_\_\_\_\_\_\_\_\_\_\_\_\_\_\_\_\_\_\_\_\_\_\_\_\_\_\_\_\_\_\_\_\_\_\_\_\_\_\_\_\_\_\_\_\_\_\_\_\_\_\_\_**

Quan ens demani si volem suport multi-PIN, escollim **"No".**

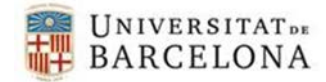

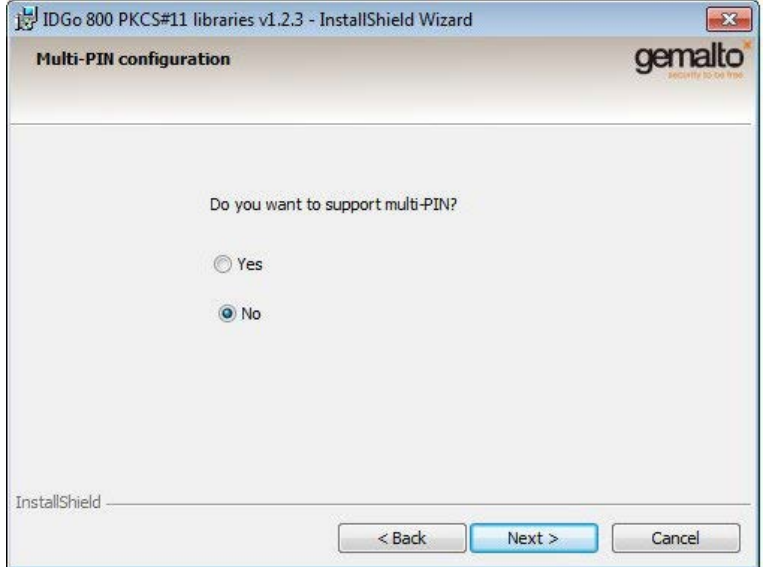

**\_\_\_\_\_\_\_\_\_\_\_\_\_\_\_\_\_\_\_\_\_\_\_\_\_\_\_\_\_\_\_\_\_\_\_\_\_\_\_\_\_\_\_**

Premem el botó "Install" perquè comenci la instal·lació.

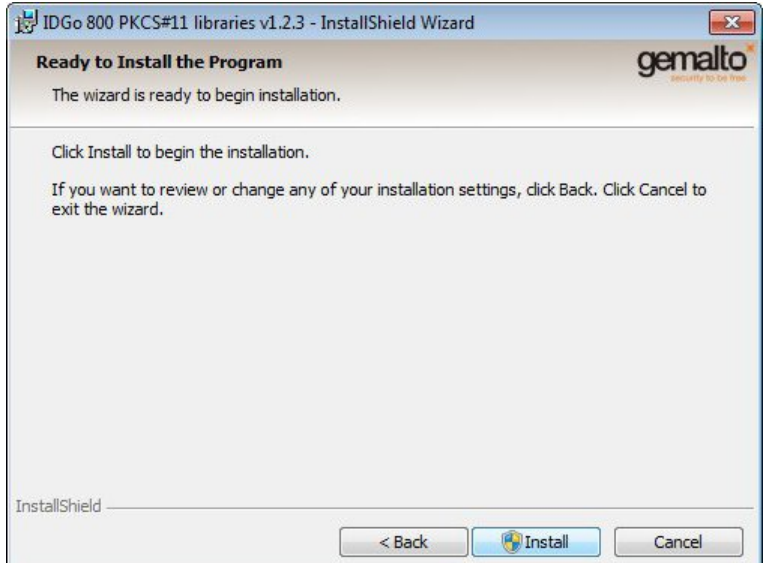

Ens mostrarà un avís del Control de contes d'usuari, hem de dir-li que "Si".

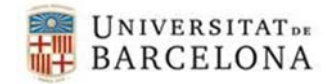

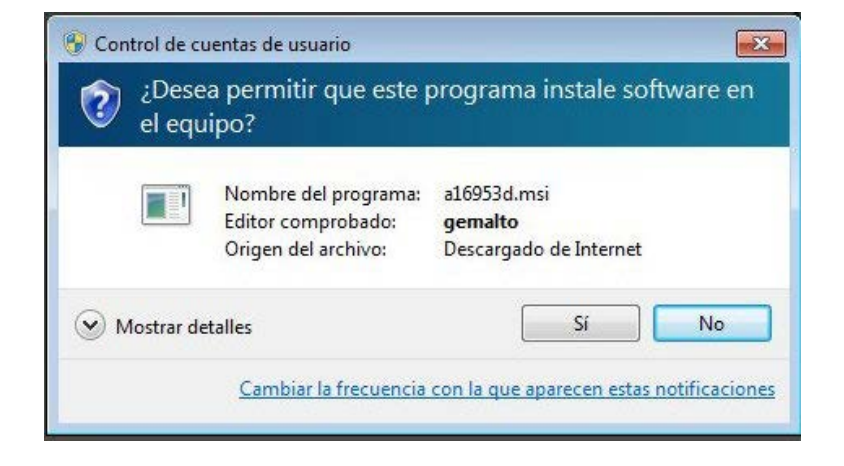

**\_\_\_\_\_\_\_\_\_\_\_\_\_\_\_\_\_\_\_\_\_\_\_\_\_\_\_\_\_\_\_\_\_\_\_\_\_\_\_\_\_\_\_**

Un cop finalitzada la instal·lació ens sortirà la següent pantalla.

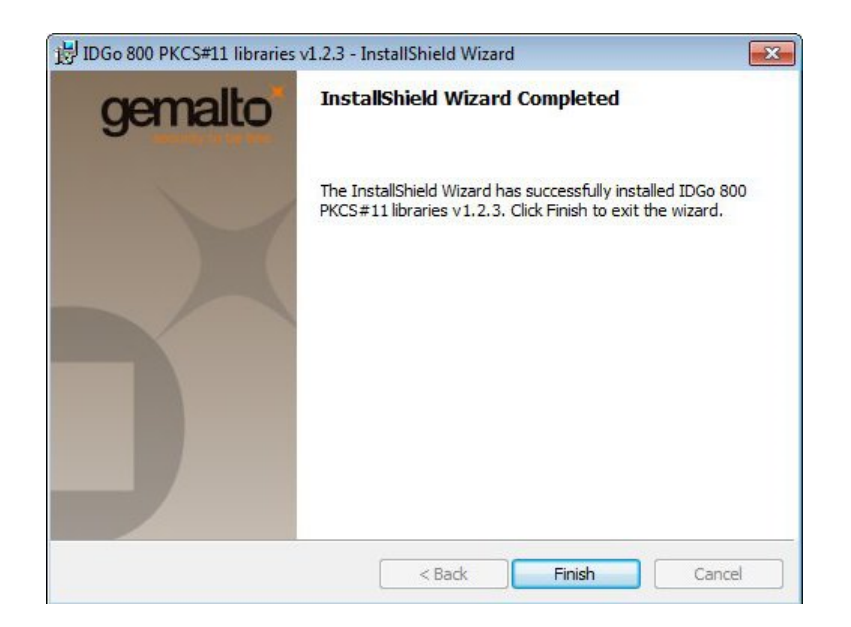